## **Utilisateur.trice.s de visioconférence BigBlueButton**

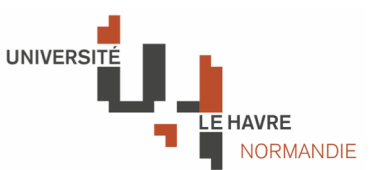

**Ce service de visioconférence est accessible au travers d'un navigateur web récent. En tant qu'utilisateur.trice, vous recevrez un lien web de la forme** *https://visiox.univ-lehavre.fr/* **pour vous demander de rejoindre une visioconférence.**

## **Vous avez reçu un lien pour rejoindre une visioconférence**

Avant de pouvoir rejoindre un salon de visioconférence, il est nécessaire de s'authentifier :

en haut à droite, cliquer sur *Connexion* et utiliser son login et mot de passe de l'annuaire (le même que pour l'ENT ou Eureka). Une fois authentifié, il suffit de cliquer sur le bouton *Rejoindre* au centre de l'écran pour rejoindre le salon auquel vous avez été invité. Lors de l'arrivée au salon, si le navigateur web le demande, il faut autoriser l'usage du micro et de la caméra pour pouvoir les utiliser.

## **Vous êtes connecté au salon**

Quand vous rejoignez le salon, il faut cliquer sur Microphone si vous souhaitez pouvoir parler. Dans ce cas, un test d'écho est automatiquement effectué afin de s'assurer que le micro est fonctionnel.

Le salon occupe la partie principale de l'écran et une vignette ou l'image de la webcam de chaque participant est affichée en mosaïque.

## **Les commandes à votre disposition**

En bas de l'écran se trouvent les icones :

- . 1. Micro (pour activer ou désactiver le microphone)
- 2. Audio (pour couper tout accès au son)
- 3. Webcam (pour activer ou désactiver la caméra)

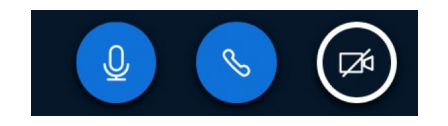

En haut à droite, 3 petits points verticaux désignent le menu de l'utilisateur : c'est dans ce menu que vous pouvez vous déconnecter du salon.

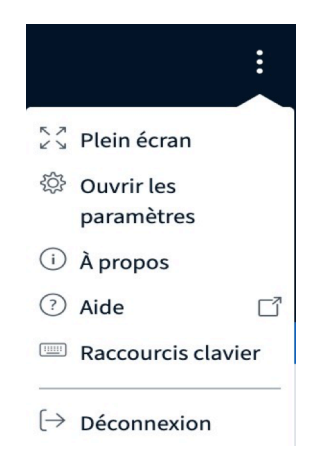